## **Membuat Blog Dosen**

### **Apakah Blog?**

A blog or a weblog is a tool that can allow people to quickly publish text, artwork, video, links and other content on the internet. Blogs are also set up with the intention that the author(s) will make frequent posts. They are set-up just like regular websites, except they posted in reverse chronological order and can include comments from readers (Glencoe Online, 2006).

#### **Langkah umum pembuatan Blog**

- 1. Daftar sebuah domain (terdapat pilihan \$15/tahun)
- 2. Daftar domain tersebut pada sebuah host (terdapat pilihan \$6/bulan)
- 3. Install Word Press pada host
- 4. Install desain Blog
- 5. Tambahkan postingan, dan buat Blog anda menjadi unik dan menarik

#### **Hal umum yang perlu dilakukan ketika membuat Blog**

- 1. Rubah password
	- Klik users -> new password -> repeat password
- 2. Setting Blog Klik General Setting. Isikan Site title, tagline, dst.
- 3. Posts Posting file, gambar, dsb. Jika diperlukan hapus semua postingan yang ada terlebih dahulu.

Klik post -> add new post

- 4. Plugin Deactive/delete beberapa plugin yang ada
- 5. Memilih tema Blog Yaitu menentukan tema atau layout blog Klik Appearance -> theme
- 6. Mendefinisikan kategori pada blog Pilih post -> category
- 7. Setting URL untuk category (Struktur URL) Digunakan untuk membuat struktur URL pada URL address
- 8. Pages

Perbedaan pages dan post

Pages tidak terhubung dengan category sementara post terhubung dengan category

- 9. Pengeditan postingan Dapat berupa alignment, ketebalan huruf, inser gambar, link, dst
- 10. Cara mengedit post Klik post -> allpost->klik file yang akan diedit
- 11. Menambahkan editor text pada Sidebar

Jika layout dari tema blog terdiri atas beberapa kolom, maka penambahan fitur pada sisi kiri dan kanan dapat dilakukan dengan cara sbb:

Untuk membuat editor text yang memadai maka pada plugin ditambahkan Black Studio Tiny MCE Widget 2.2.e.

Ini adalah plugin yang bisa diletakan di side bar. Editor text ini bisa pakai text dan video.

12. Setting Menu

Digunakan untuk menampilkan menu pada weblog. Pastikan bahwa Category postingan sudah ada. Untuk membuat menu langkahnya sebagai berikut:

- Klik dashboard -> appearance ->menu->create menu dan set sebagai primary menu.
- Pilih categories ->klik salah satu kategories -> add to menu
- Membuat submenu
- 13. Menambahkan image slider pada heading
	- Pilih dashboard->appearance->theme option -> pilih feature slide tab -> lalu isikan Post Id. Time delay juga dapat diseting.
	- Jika tulisan pada slide ingin dihilangkan, maka dapat diatur melalui control dashboard->allpost->pilih postingan yang akan ditampilkan -> pilih screen option dipojok atas -> tick excerpt -> lalu input text dalam ke dalam kode Expert di bawah.
- 14. Side bar juga bisa dihilangkan.
- 15. Pilih post -> pilih theme yang diinginkan.
- 16. Menambahkan Widgets

Widgets adalah component yang bisa diletakan di sidebar, misalnya menambahkan image di sisi kanan blog, menampilkan search, recent post, dan sebagainya. Pilih appearance ->widgets->drag component yang diinginkan pada posisi yang diinginkan.

- 17. Favorit Feature
	- Image gallery Pilih post -> add new post -> pilih category -> pilih add media -> pilih media library / upload files
	- Pilih gallery setting -> media file -> 3 kolom, pilih visual text
	- Untuk membuat gambar membesar maka pilih dash board -> pilih plugin -> add new plugin -> pilih simple light box -> install -> activate plugin
- 18. Integrate social media

Pilih dashboard -> appearance -> theme option -> social links. Agar gambar face book like muncul di side bar maka pilih appearance -> text

19. Contact

Pilih dashboard -> plugin -> add new plugin. Ketikan contact form, pilih contact form  $3.85 \rightarrow$  install  $\rightarrow$  activate

20. Membatasi jumlah postingan dalam satu halaman Pilih dashboard -> setting -> reading. Dan kemudian robah pada reading setting. Buatlah blog anda dengan menu:

Home Penelitian (sub menu jurnal, conference, seminar) Pengajaran (sub menu nama mata kuliah) Pengabdian (sub menu Pelatihan, penyuluhan) Artikel Profil Saya kegiatan (sub menu workshop, pelatihan)

Source tentang blog yang bagus:<https://etec522blogs.wordpress.com/what-is-blogging/>

Video tutorial blog: https://www.youtube.com/watch?v=l76e3Y8ZFdA

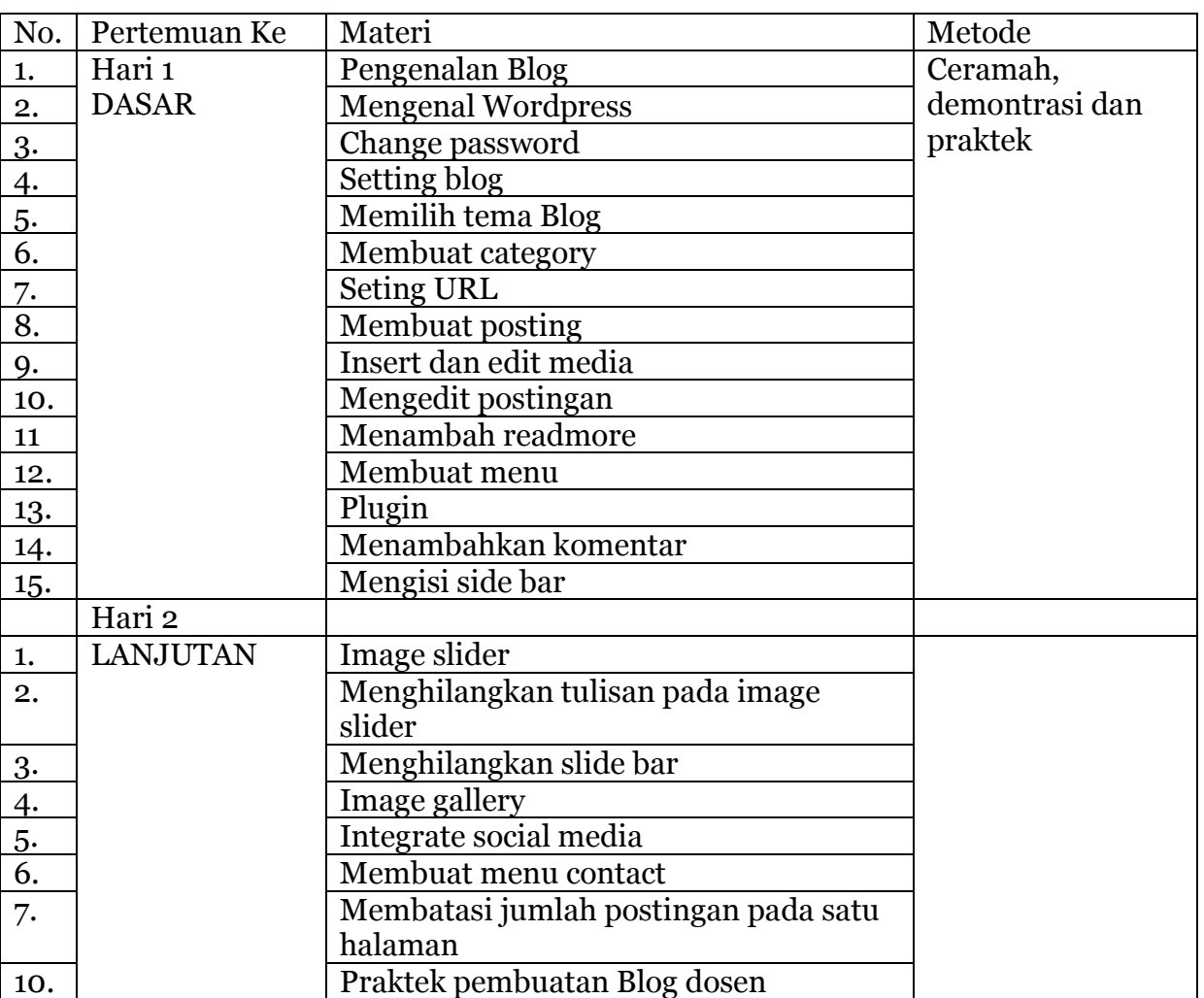

# **Materi Pelatihan Pembuatan Blog Dosen**